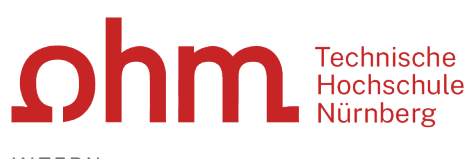

INTERN

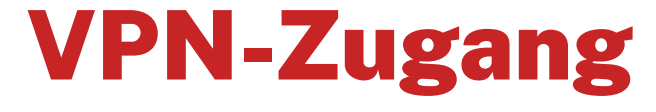

Einrichtung unter Android mit GlobalProtect

#### **Zentrale IT**

Technische Hochschule Nürnberg Kesslerplatz 12, 90489 Nürnberg

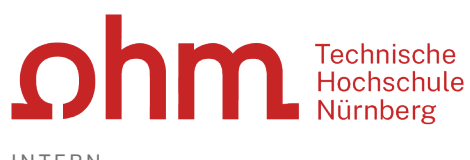

INTERN

# VPN-Zugang

Einrichtung unter Android mit GlobalProtect

## 1. Schritt: Download

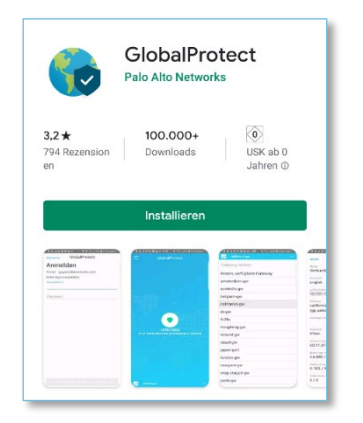

Sie finden im Playstore ein Programm:

GlobalProtect

Sie laden und installieren dieses Programm.

 $\triangleright$  Installieren

## 2. Schritt: Installation

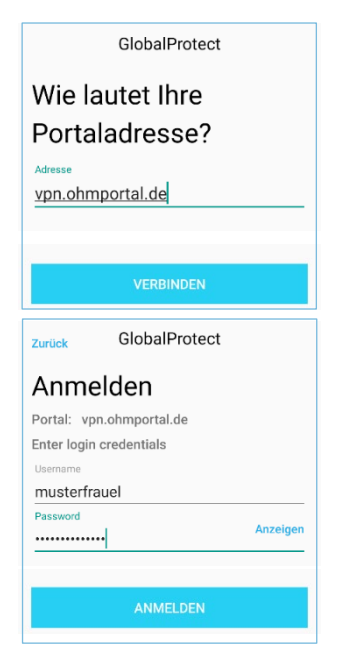

**Portaladresse**

Sie geben als Portal Adresse ein:

- vpn.ohmportal.de
- Verbinden

#### **Anmelden**

Sie setzen für den Login Ihre my.ohm-Zugangskennung ein, die Sie z.B. auch für VirtuOhm verwenden.

- my.ohm-Kennung
- Anmelden

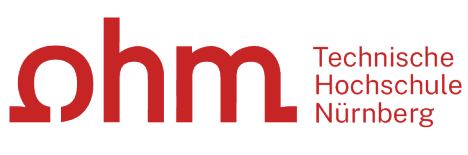

INTERN

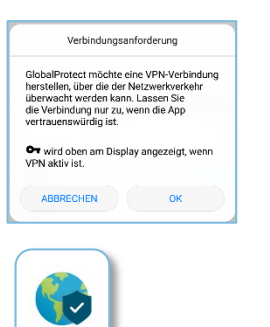

Die Verbindungsanforderung bestätigen Sie mit

 $\triangleright$  Ok

Nach der Installation finden Sie auf Ihrem Bildschirm ein neues Ikon für den VPN-Zugang **GlobalProtect**.

#### 3. Schritt: Verbindung aufbauen/trennen

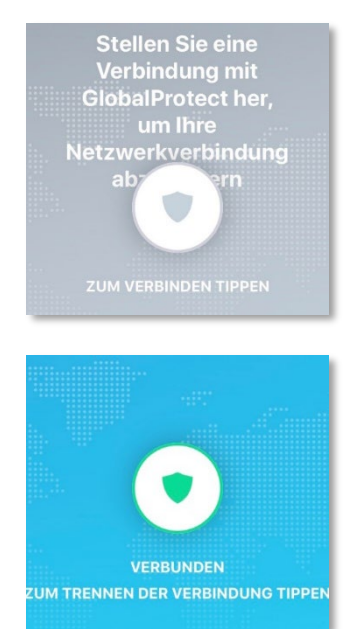

Um eine Verbindung aufzubauen, starten Sie die GlobalProtect-App. Hier tippen Sie auf den Schalter zum Verbindungsaufbau.

Um die Verbindung zu trennen, tippen Sie in der GlobalProtect-App auf den VPN-Schalter.